## JDK 18以降のインストール/Cドライブ直下編 (Windows 10/11 (64 bit))

#### 「見ひらきで学べるJavaプログラミング」補足資料 (C) 2019 古井陽之助, 神屋郁子, 下川俊彦, 合志和晃. <https://mihirakijava.github.io/support/>

2023/04版

#### この資料の使用について

- 本資料は下記書籍の補足資料です。 – 「見ひらきで学べるJavaプログラミング」, 近代科学社, (2019).
- 本資料の著作権は著者が所有します。 – ただし、引用されている著作物の著作権はその著作権者のものです。
- 本資料の改変・配布は、学校・企業等の団体内部での利用に限り 可能です。
	- ただし、団体外部への配布は禁止します。

#### 改版履歴

- 2019/08/31: 2019/08版。
- 2021/02/16: 軽微な更新。
- 2022/02/11: 軽微な更新。
- 2022/03/31: 2022/03版。 – JDK 18から既定の文字コードがUTF-8になったことを反映。
- 2023/04/03: 軽微な更新。

#### はじめに この資料の概要

- Java Development Kit (JDK)のインストール方法など – Javaプログラミングのための基本的な開発環境
- 前提
	- オペレーティングシステムとして Windows 10/11 (64 bit) を使用
	- **JDK 18** 以降の版を使用
	- Cドライブ直下のルートフォルダ(C:¥)に書き込み可能であること
- 注意事項
	- この資料中の画面は Windows 10 Home (64 bit) のもの
	- ソフトウェアのアップデート等に伴い手順や画面は変わることがある

## JDKのインストール

#### JDKのインストール (1) 公式サイトにアクセス

• <https://jdk.java.net/> にアクセス

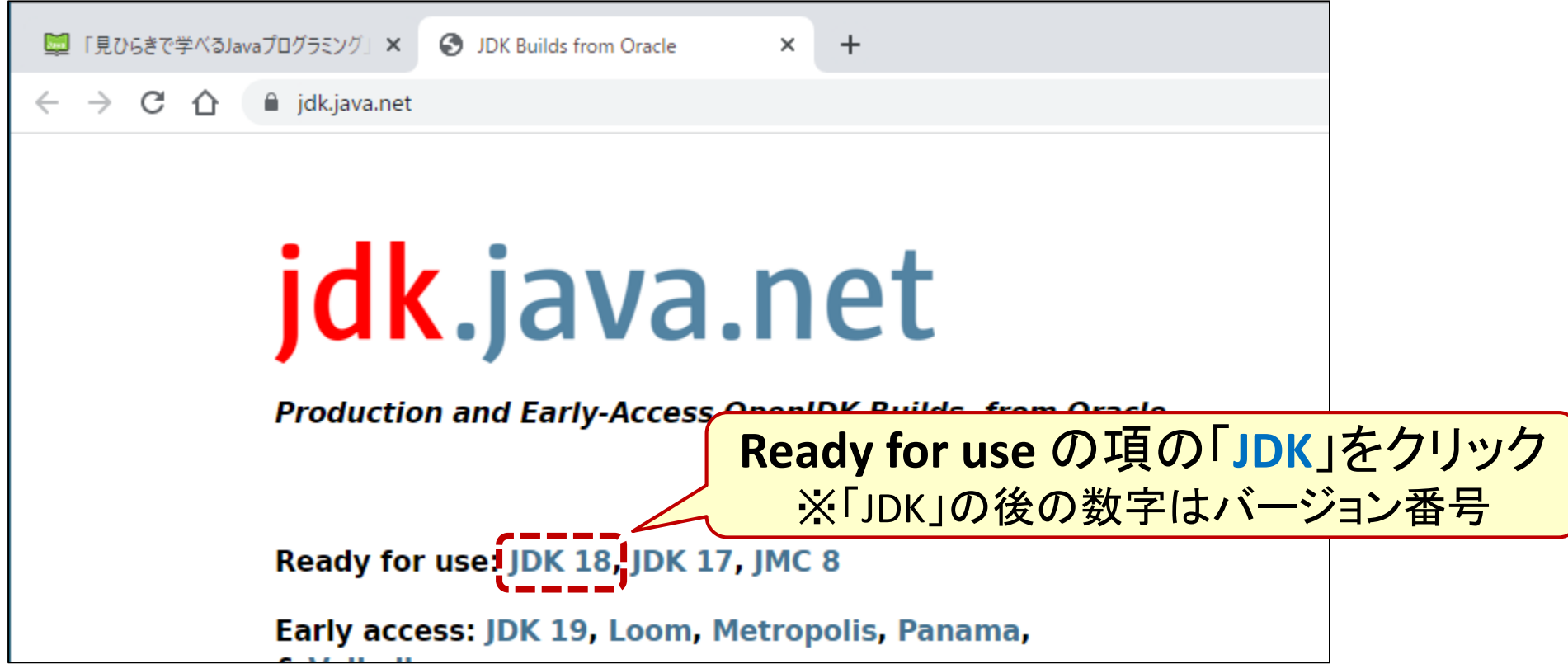

※オラクルのJDKサイト <https://jdk.java.net/> (2022/03/23閲覧) 6

JDKのインストール (2) ダウンロード

#### • Windows x64用のZIP形式ファイル(圧縮ファイル)をダウンロード

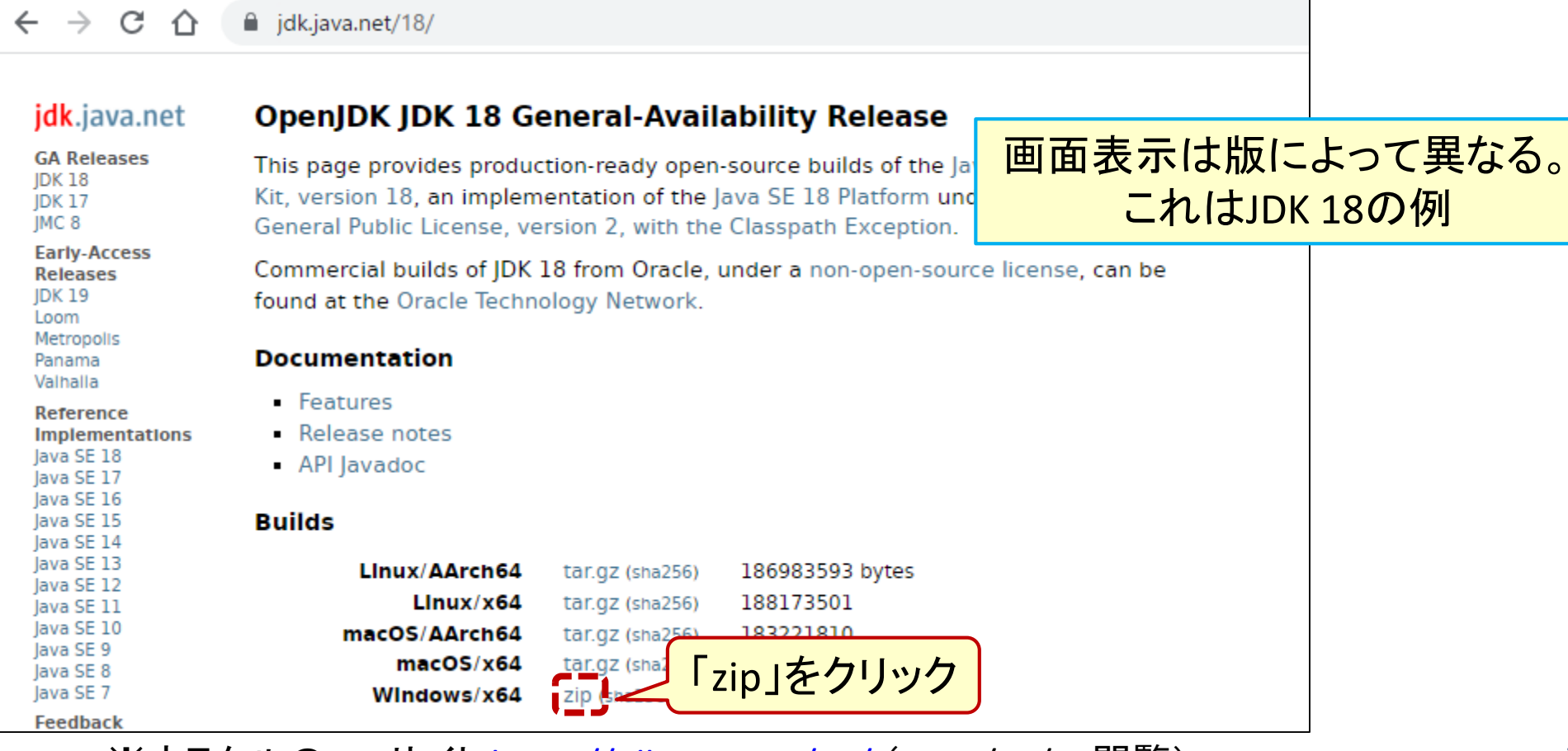

※オラクルのJDKサイト <u>[https://jdk.java.net/18/](https://jdk.java.net/12/)</u>(2022/03/23閲覧) 7

#### JDKのインストール (3) 圧縮ファイルを展開

- 圧縮ファイルを右クリック
- [すべて展開] を選択

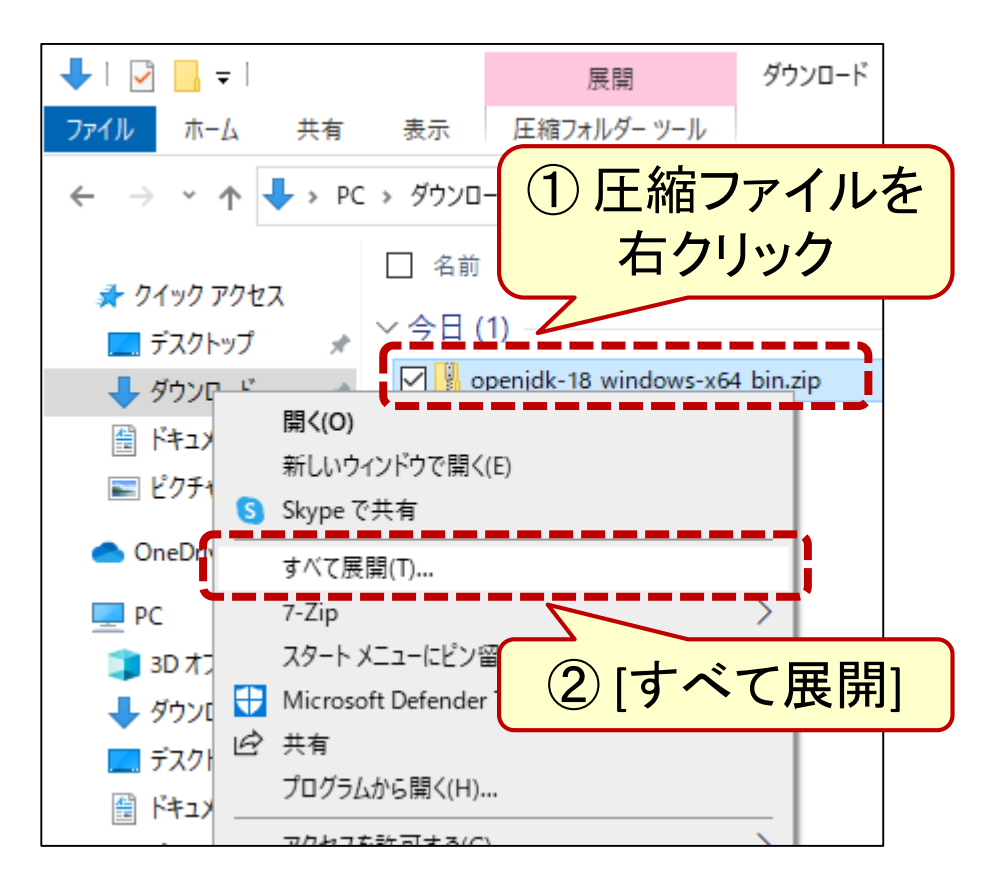

- 展開先として「**C:¥**」を入力
- [展開] をクリック

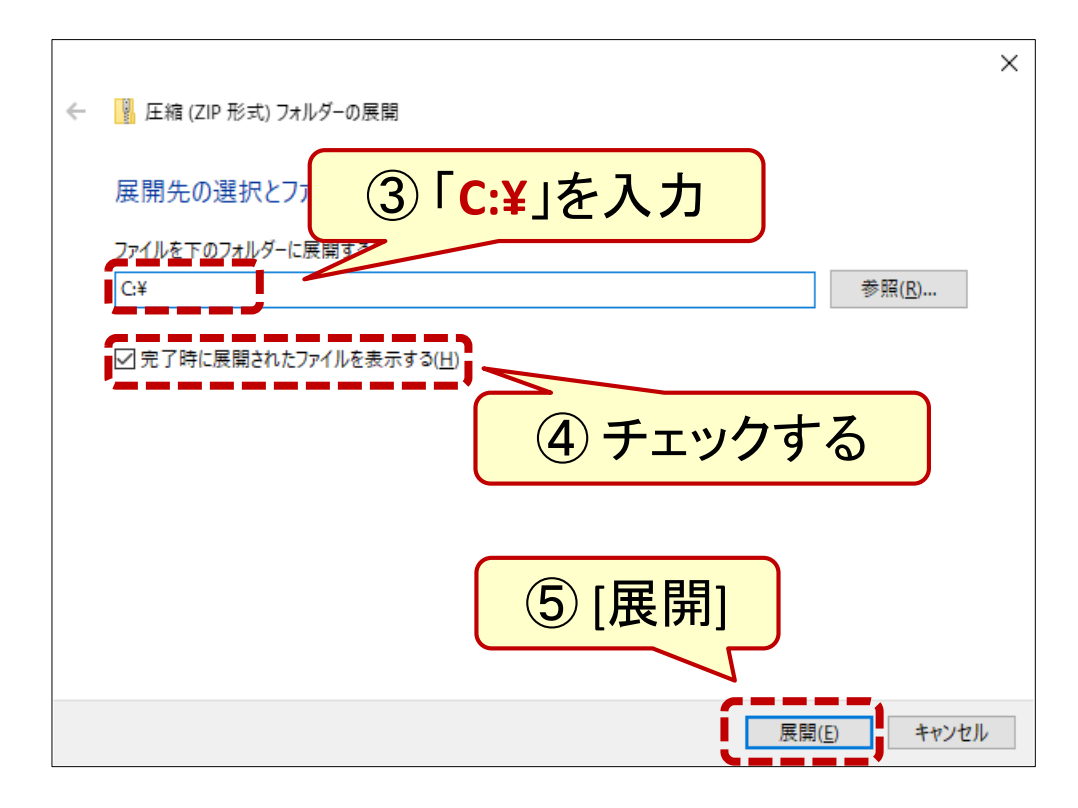

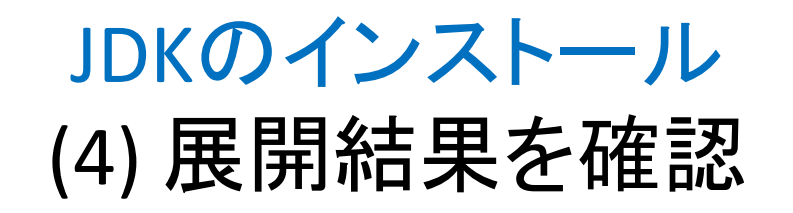

• 展開処理の完了を待つ

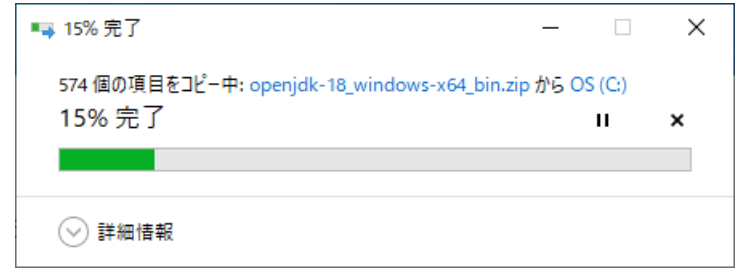

• 展開先フォルダが開く

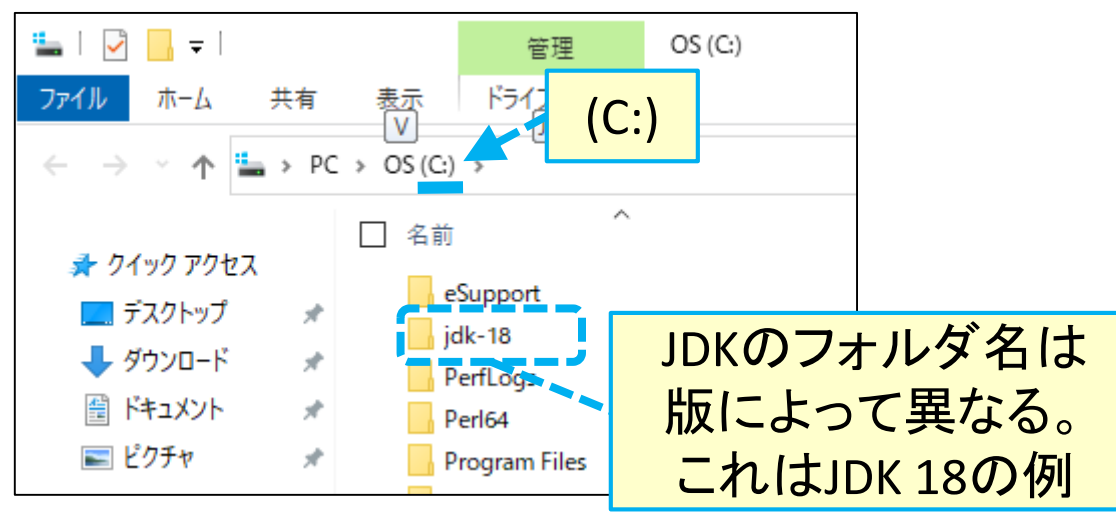

- JDKのフォルダを開く ダブルクリック □ 名前 ■ クイック アクセス eSupport ■デスクトップ jdk-18 ↓ダウンロード PerfLogs 图 ドキュメント
- JDKのフォルダの中身を確認

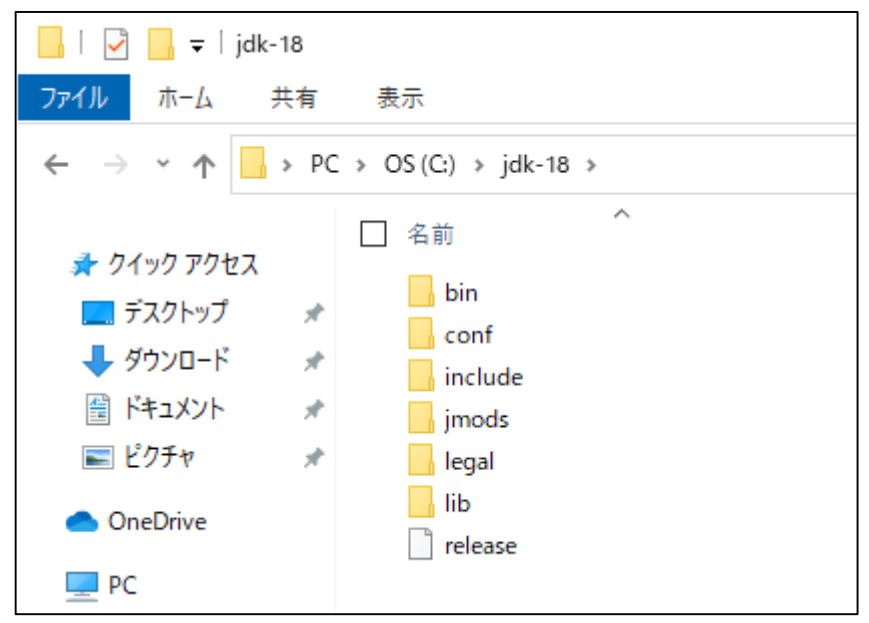

## JDKの使用環境の設定

#### JDKの使用環境の設定 (1) テキストエディタを開く

• スタートメニューから • 「メモ帳」が開く **■無題 - メモ帳**  $\overline{\phantom{0}}$  $\Box$  $\times$ ファイル(E) 編集(E) 書式(O) 表示(V) ヘルプ(H) Windows 10 アップグレード アシスタント **Windows PowerShell** Windows アクセサリ **3D Builder** ① [Windowsアクセサリ] Intern Math N rlal Print 3D **Snipping Tool** Windows FAX とスキャン  $\langle R$ Windows Media Player XPS ピューアー 1行、1列 100% Windows (CRLF)  $\Box$ UTF-8 ç クイックアシスト ② [メモ帳]  $\sum$ ステップ記録ツール తి (参考) [メモ帳]を右クリックすると ペイント スタート画面へのピン止めもできる 9 メモ帳 O 11 ○ ここに入力して検索 H

### JDKの使用環境の設定 (2) バッチ処理を記述

• 「メモ帳」に貼り付け

([Ctrl]+[V] キー)

• 次のように2行記述

- JDKのフォルダを開いておく
- アドレス部分をクリックし全選択
- コピー([Ctrl]+[C] キー)

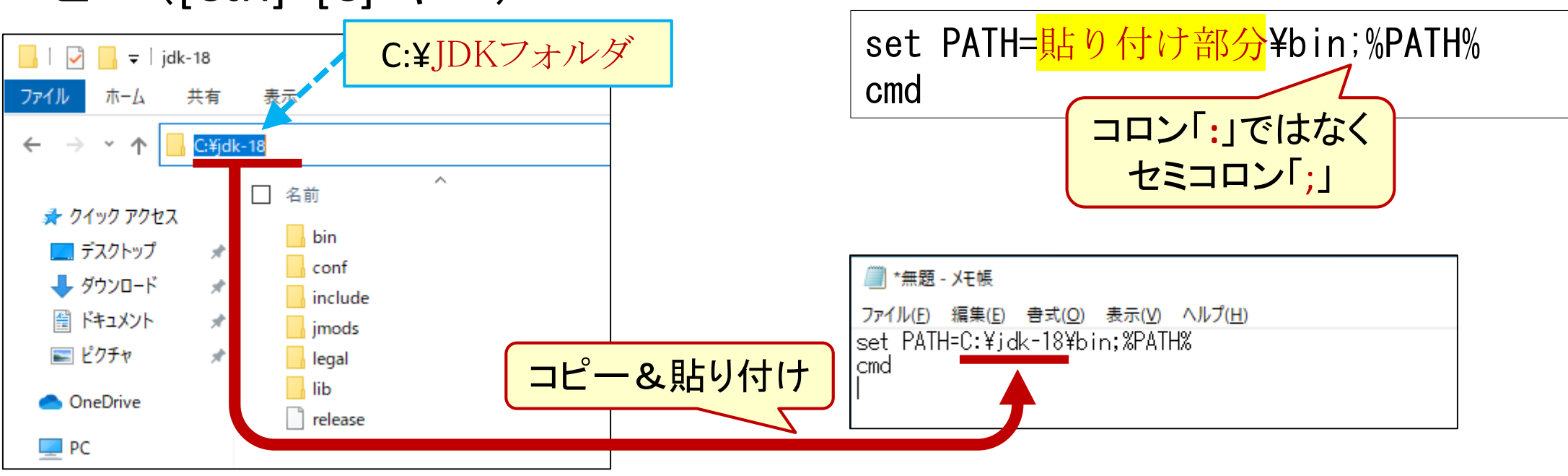

#### JDKの使用環境の設定 (3) バッチファイルを保存

• ファイルを保存

– [ファイル]-[名前を付けて保存]

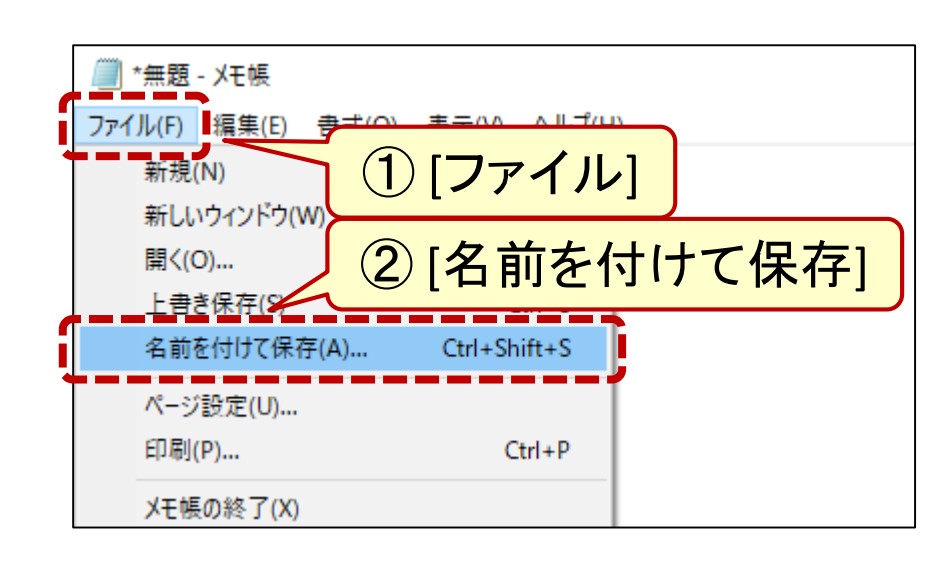

• ダイアログで、デスクトップに フォルダ **java** を作成して移動

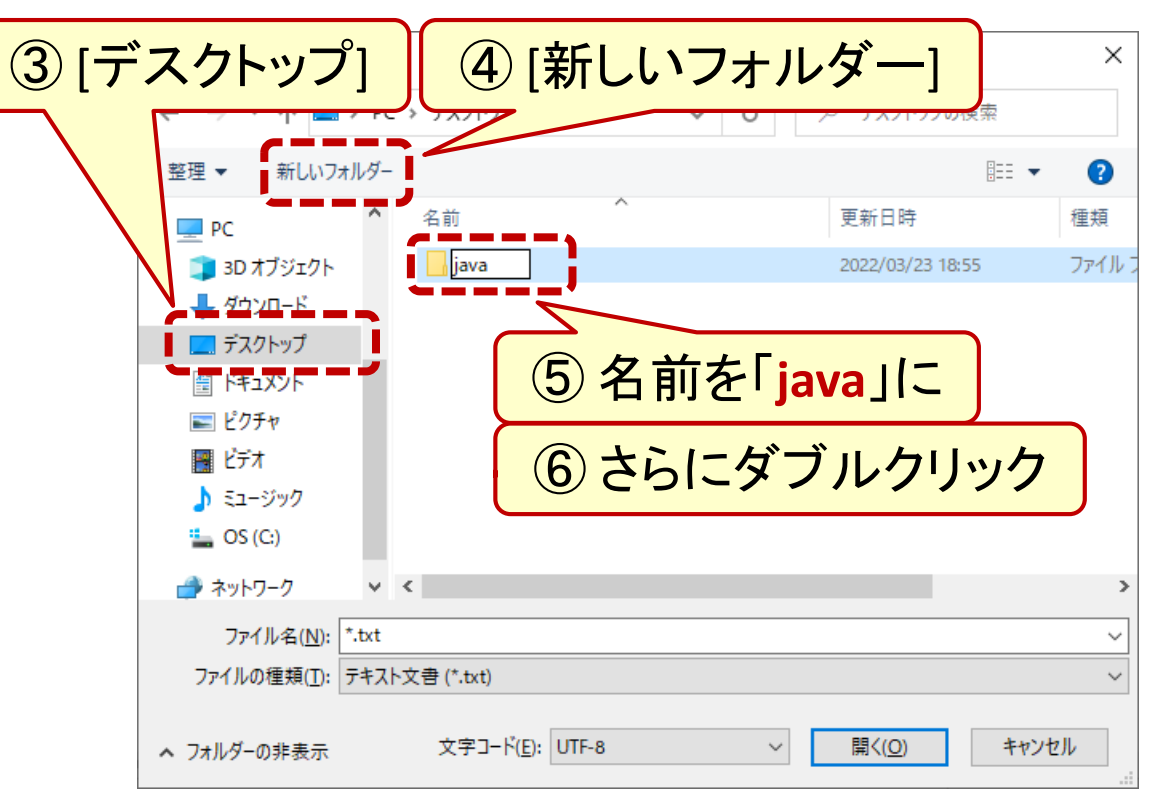

#### JDKの使用環境の設定 (4) バッチファイルを保存(続き)

• フォルダ java に、ファイルを 「**javaenv.bat**」として保存

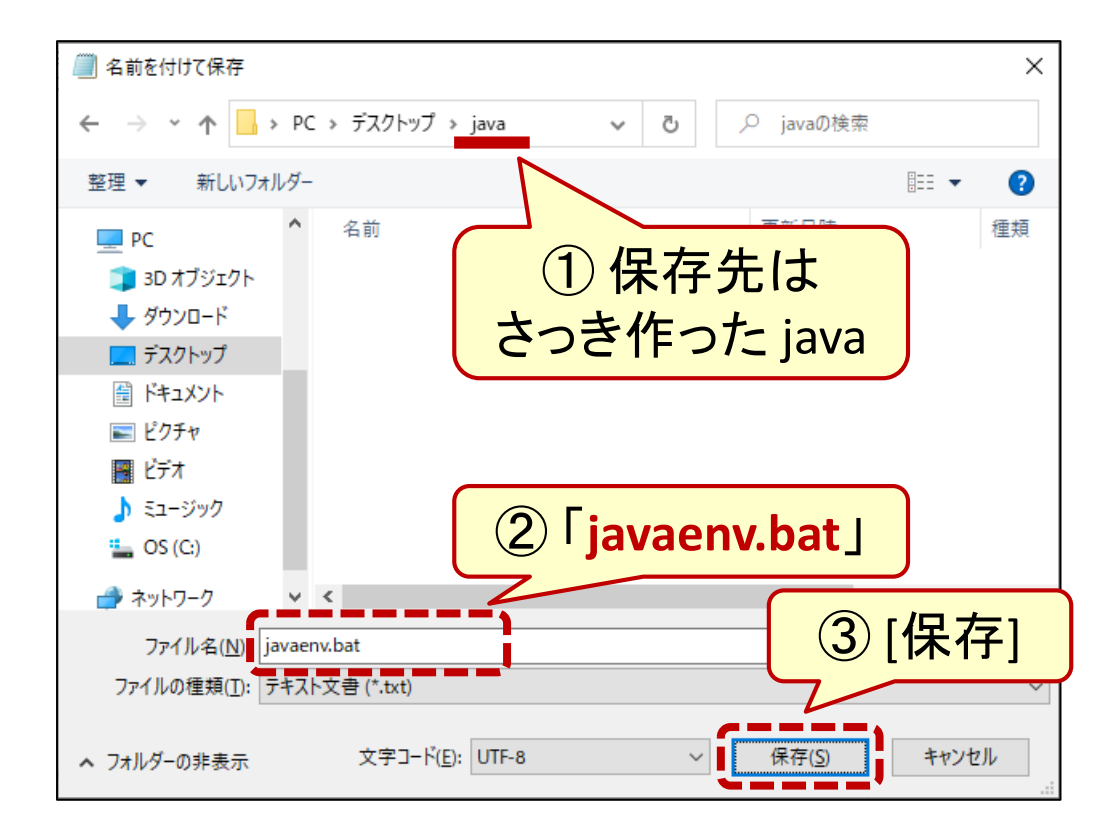

• デスクトップにフォルダ java の アイコンが現れたことを確認

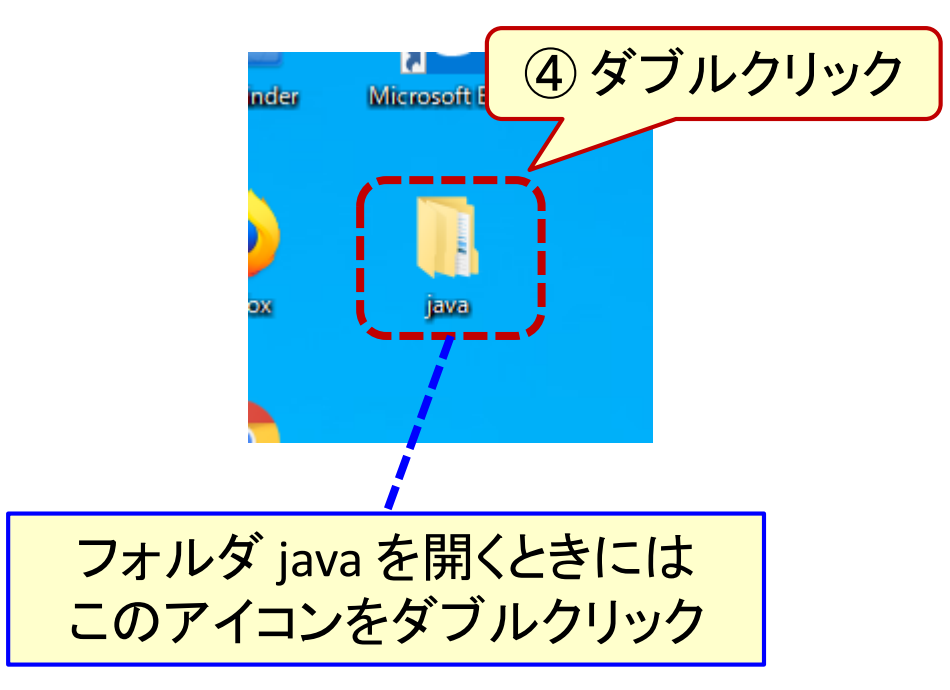

### JDKの使用環境の設定 (5) 確認

- フォルダ java にある javaenv.bat をダブルクリック
- コマンドプロンプト(右図)が開く

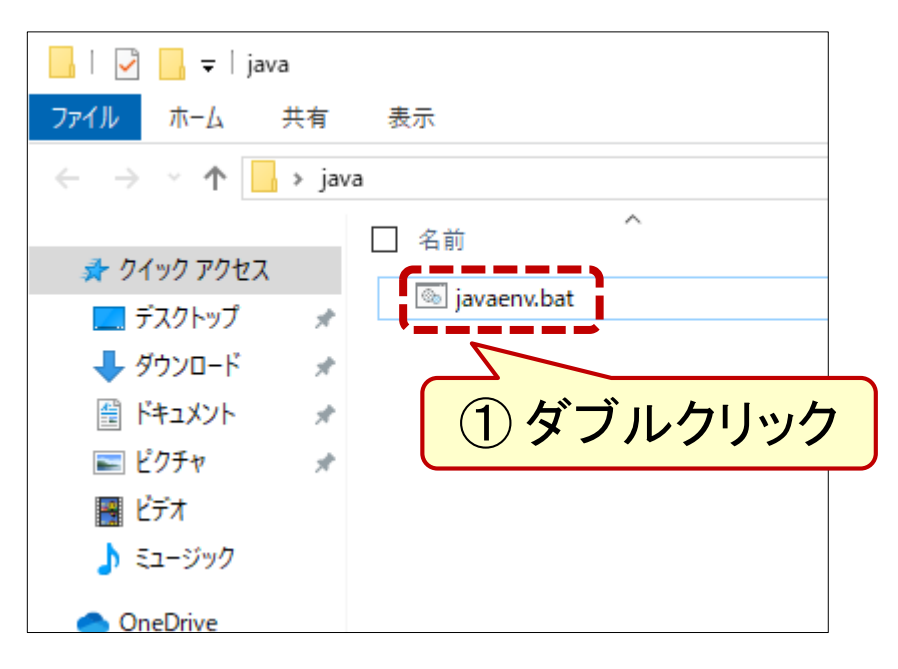

• JDKのバージョン番号を確認

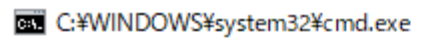

C:¥Users¥taro¥Desktop¥java>set PATH=C:¥jdk-18¥bin;C:¥Perl64¥site¥bin;C:¥Per<br>2.11 Network Adapter¥Driver;C:¥Program Files (x86)¥Intel¥TXE Components¥TCS<br>C:¥WINDOWS¥system32;C:¥WINDOWS;C:¥WINDOWS¥System32¥W<u>bem;C</u>:¥WINDOWS¥S p:+htm2ono+systemb2;0:+;htm2ono;0:+htm2ono+x983tYIntel¥TXE\_Components¥DAL<br>el¥TXE\_Components¥DAL¥;C:¥Program Files\_(x86)¥Intel¥TXE\_Components¥DAL<br>ogram Files\_(x86)¥Intel¥TXE\_Components¥IPT¥;C:¥WINDOWS¥System32¥OpenSSI os;

C:¥Users¥taro¥Desktop¥java>c<mark>í</mark><br>Microsoft Windows [Version 1<br>(c) Microsoft Corporation. A,

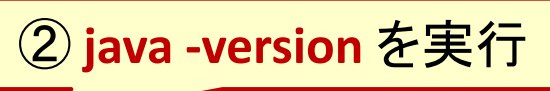

C:¥Users¥taro¥Desktop¥java>java -version openidk version <u>"18" </u>2022-03-<u>4</u>2 DenJDK Runtime Enveronment (build 18+36-2087)<br>OpenJDK Runtime Enveronment (build 18+36-2087, mixed mode, sharing)

C:\Users\taro\Desktop\ja\;

バージョンが表示される

## プログラムの入力

#### プログラムの入力 (1) テキストエディタを開く

• スタートメニューから • 「メモ帳」が開く ■ 無題 - メモ帳  $\Box$  $\times$ ファイル(E) 編集(E) 書式(O) 表示(V) ヘルプ(H) Windows 10 アップグレード アシスタント **Windows PowerShell** Windows アクセサリ 3D Builder ① [Windowsアクセサリ] Intern Math N rlal Print 3D **Snipping Tool** Windows FAX とスキャン  $\mathbb{R}$ Windows Media Player XPS ピューアー 1行、1列 100% Windows (CRLF) UTF-8  $\Box$ ç クイック アシスト ② [メモ帳]  $\sum$ ステップ記録ツール త్రి (参考) [メモ帳]を右クリックすると ペイント スタート画面へのピン止めもできる 甸 メモ帳 O 17 ○ ここに入力して検索 H

### プログラムの入力 (2) プログラムの入力と保存

• プログラムを入力

• ファイルに保存

– この例は3.4節のリスト3.16

■ \*無題 - メモ帳 ファイル(F) 編集(E) 書式(O) 表示(V) ヘルプ(H) import java.util.\*; | public class Sample03\_04\_Input { world is static void main(String[] args) {<br>public static void main(String[] args) {<br>Scanner sc = new Scanner(System.in);<br>System.out.print("数値を入力してください:"); int a;  $a = sc.next Int();$ System.out.println("入力された数値:" + a);  $\mathcal{Y}$ 

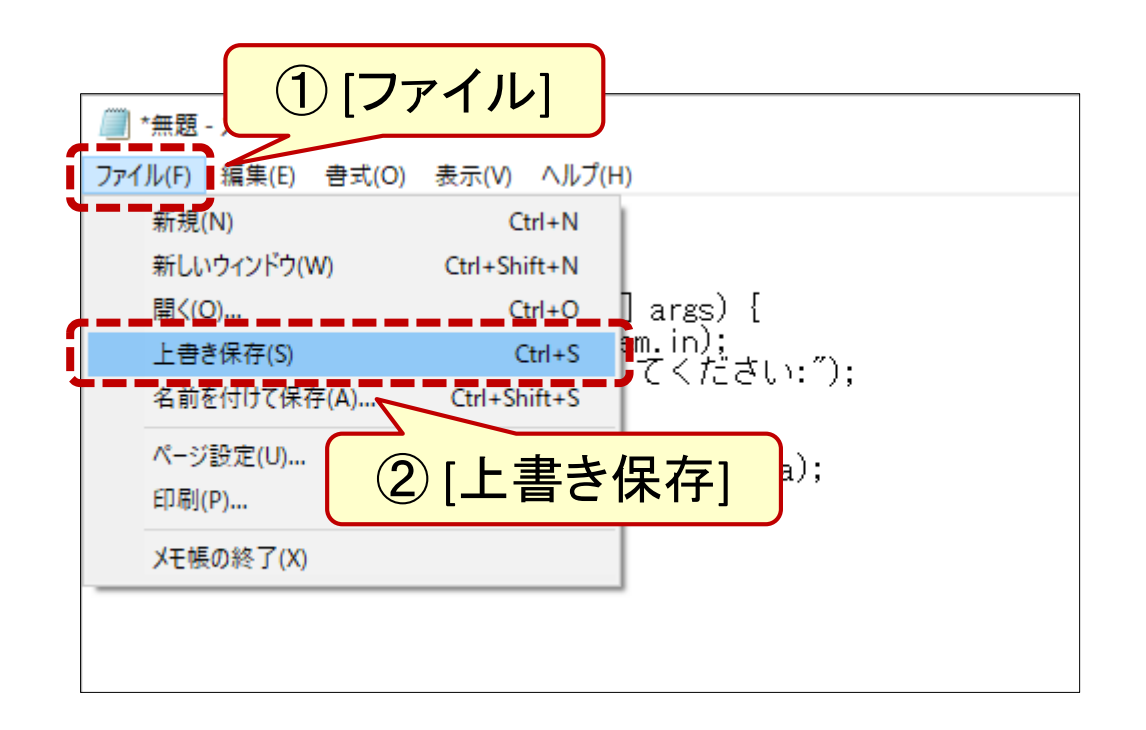

#### プログラムの入力 (3) 入力の終了と編集再開

- 新規保存時のみ保存先を指定 「メモ帳」を閉じる ① 保存先は デスクトップの java 名前を付けて保存  $\times$ ■ > PC > デスクトップ > java Q javaの検索  $\sim$   $\sim$ 新しいフォルダー 距 ▼ Q 整理 ▼ 名前 更新日時 種類  $\Box$  PC コ 3D オブジェクト 検索条件に一致する項目はありません。 - ダウンロード ■ デスクトップ 图 ドキュメント ② ファイル名には ③ 文字コードは 「**.java**」が必要 [**UTF-8**] ■ ネットワーク ④ [保存] ファイル名(Nat Sample03\_04\_Input.java ファイルの種類(T): ナキスト文書(\*.txt) 文字コード(E): UTF-8 保存(S) キャンセル ヘ フォルダーの非表示 **ANSI UTF-16 LE** UTF-16 BE UTF-8 (BOM 付き)
- 

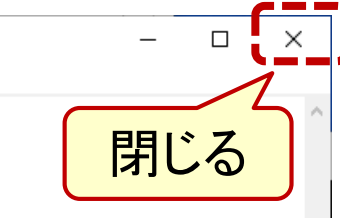

• ファイルを再び開きたいときは

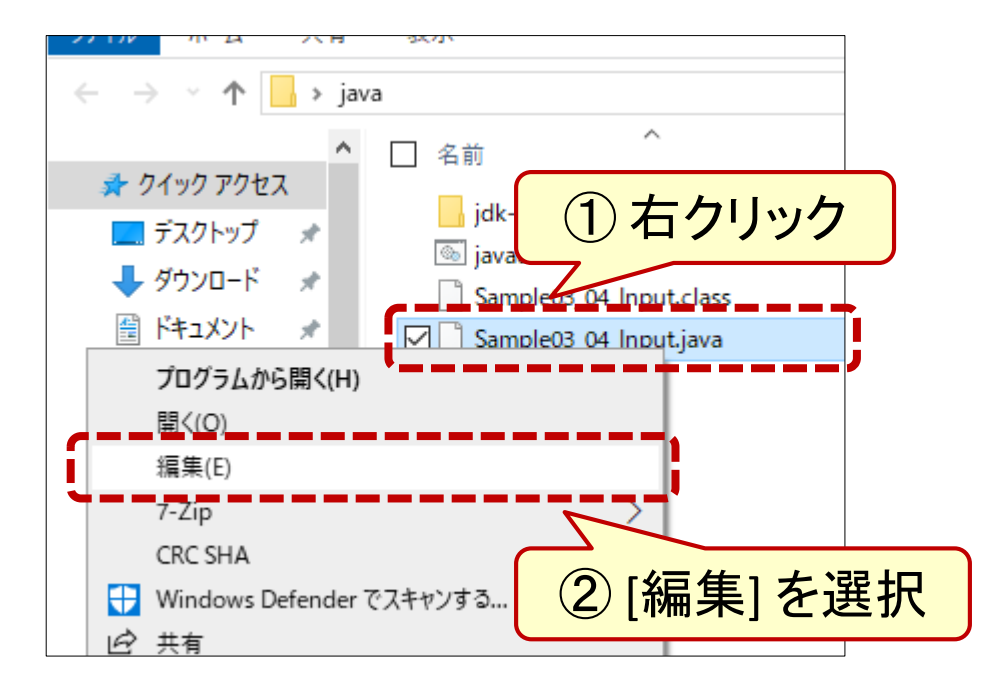

### プログラムの入力 (参考) テキストエディタ使用上の注意

- **JDK 18**以降を使用する場合
	- Javaプログラムの文字コードは **UTF-8**が既定(デフォルト)
	- Byte Order Mark (BOM)は無し
	- ソフトにより表記が違うので注意

– (例)

- 「UTF-8」「UTF-8(BOM付き)」が あるときは前者
- 「UTF-8」「UTF-8N」があるときは 後者
- **JDK 17**までを使用する場合
	- Javaプログラムの文字コードは シフト**JIS**が既定(デフォルト)
- バッチファイルはシフト**JIS**に – ただし、半角英数のみ使うなら 文字コードはどれでも同じ
- Windows付属のメモ帳では **ANSI**がシフトJISに相当

# JDKの使用/トラブル対応

## JDKの使用 コンパイル(javac)と実行(java)

• デスクトップの java を開く

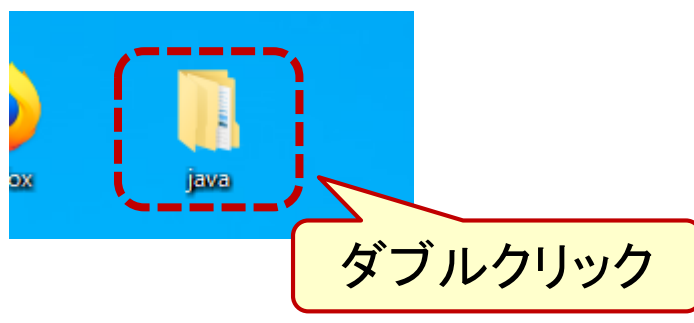

• javaenv.bat をダブルクリック

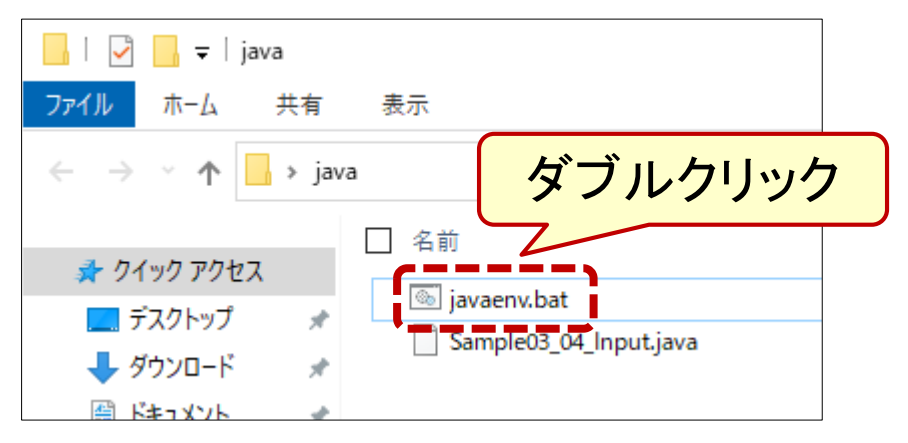

• コンパイル(javac)と実行(java)

**javac** ファイル名**.java**

C:¥Users¥taro¥Desktop¥java>javac Sample03\_04\_Input.java

¥Users¥taro¥Desktop¥java>java Sample03\_04\_Input<br>値を入力してください:5

**java** クラス名 ※後ろに「.java」は付けない

• 実行結果が表示される

(注意) プログラムを修正したら必ず 上書き保存 → javac → java

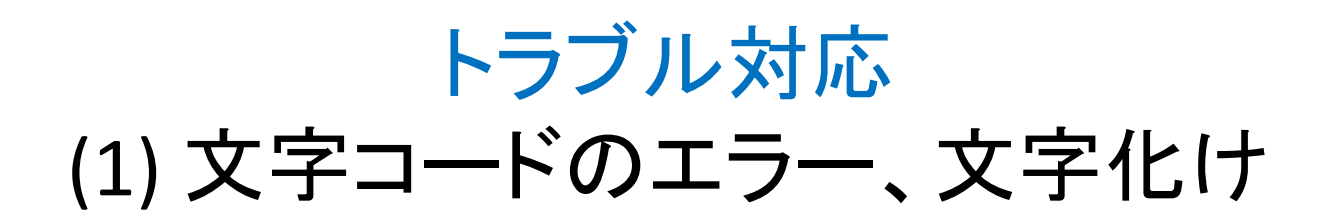

文字化けの例

C:\Users\maya\Desktop\java>javac Sample03 04\_Input.java<br>Sample03\_04\_Input.java:6: エラー: この文<del>人(</del>0x85)は、エンコーディングwindows-31jにマップ<br>- System.out.print(″謨-蛟、繧貞?・蜉帙@縺ヲ縺上口縺輔>:˝);

Lラー1個

::¥Users¥taro¥Desktop¥java>javac Sample03\_04\_Input.java<br>Sample03\_04\_Input.java:7: エラー: この文字(0x90)は、エンコーディングUTF-8にマップできま<sup>.</sup><br>- System.out.print(<u>~???!???????????????</u>;");

Sample03\_04\_Input.java:7: エラー: この文字(0x94)は、エンコーディングUTF-8にマップできま System.out.print("???!??????????????????!");

∷¥work>ja∨ac Hello.ja∨a

;:¥work>ja∨a Hello ミs縺ォ縺。縺ッ

**[Q]** 文字化けが発生したら? **[A]** 次のどちらかうまくいくほうで 再コンパイルして、

javac **–encoding utf8** ファイル名.java

javac **–encoding ms932** ファイル名.java

java で実行して結果を確認

ms932 でうまくいった例

C:¥Users¥maya¥Desktop¥java>javac\_-encoding ms932 Sample03\_04\_Input.java

.<br>C:\Users\maya\Desktop\java>java Sample03\_04\_Input<br>数値を入力してください:5 きれた数値:5

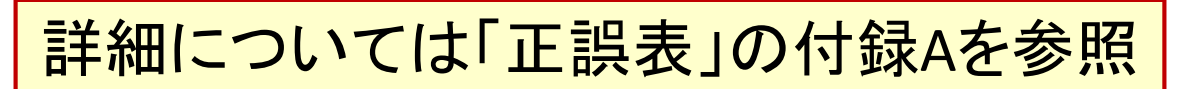

#### トラブル対応 (2) プログラム実行の強制終了

#### **[Q]** プログラムの実行が終了しなく なったら? **[A]** [Ctrl]+[C] キーで強制終了 – [Ctrl] キーを押さえながら

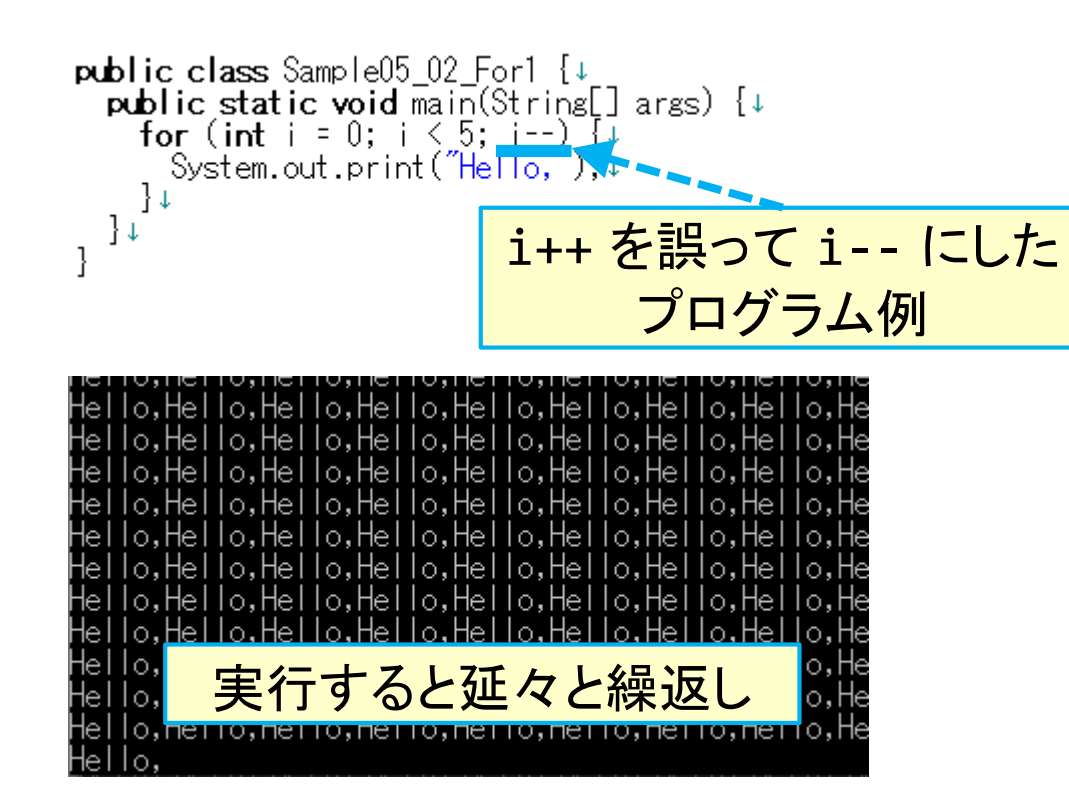

– [C] キーをポンと押す

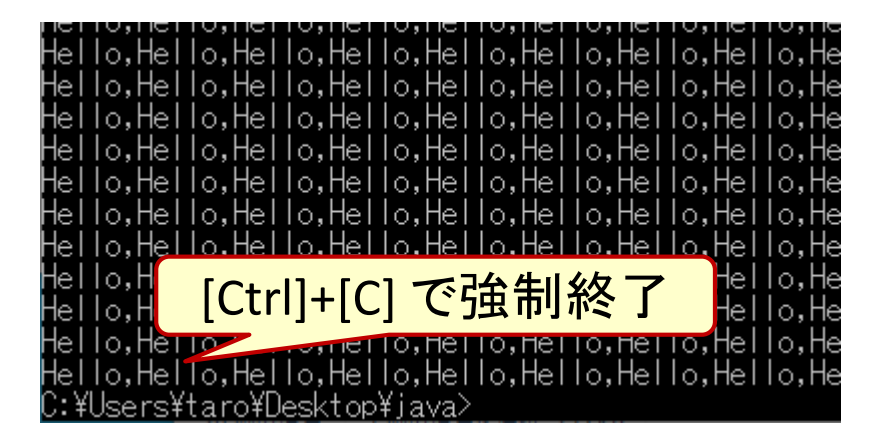